## **МАСТЕР - КЛАСС**

# **Как зарегистрироваться на почте Mail.ru**

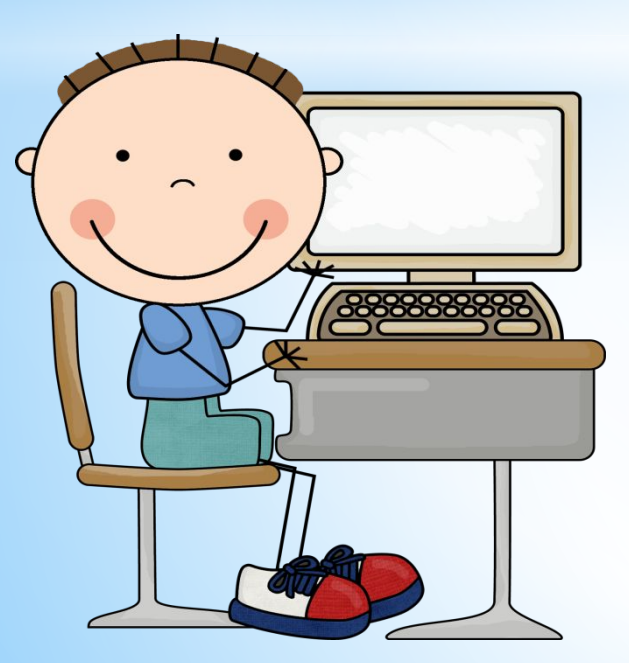

**Составила Корнилова И.А. учитель начальных классов МБОУ СШ №42 г. Нижневартовска**

### **HIAT 1**

#### На рабочем столе выберите любой браузер и совершите  $\boldsymbol{a} \boldsymbol{x}$

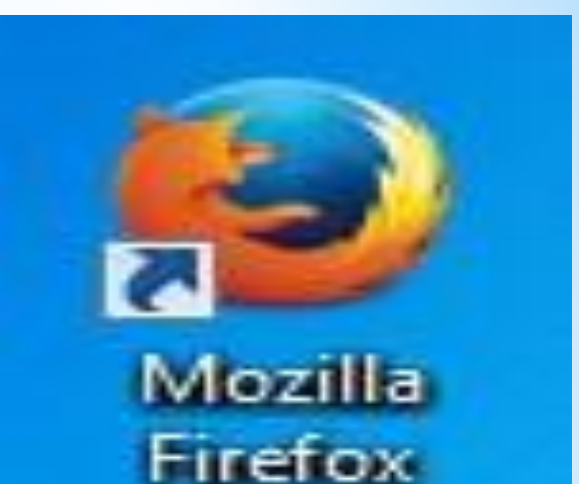

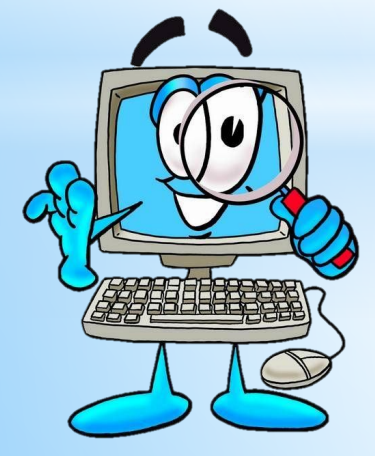

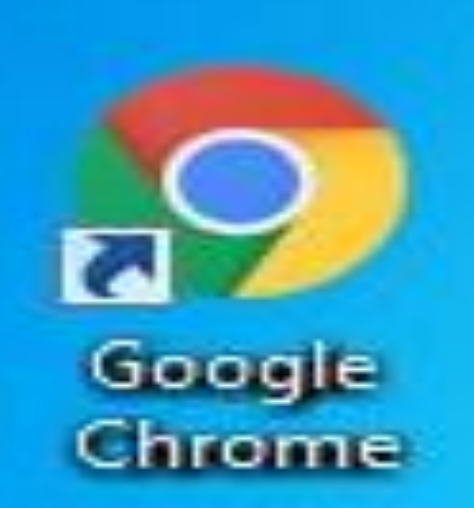

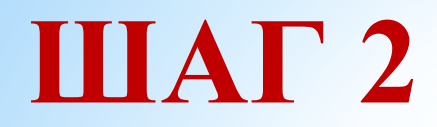

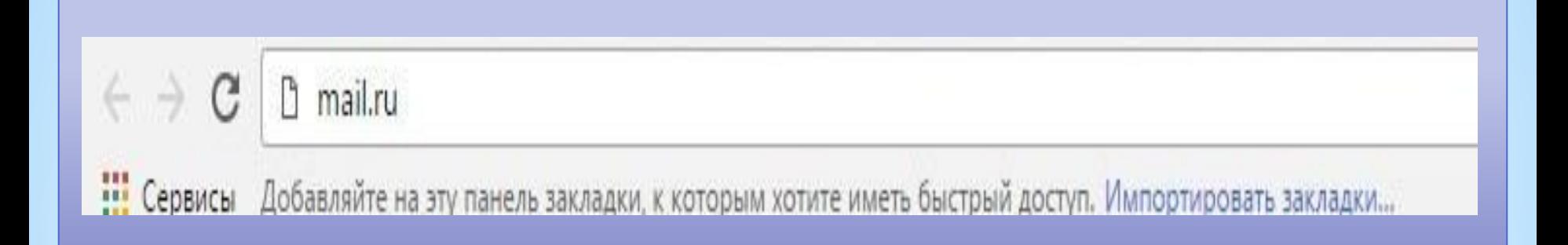

#### *Попав на домашнюю страницу в строке поиска вводим запрос "mail.ru"*

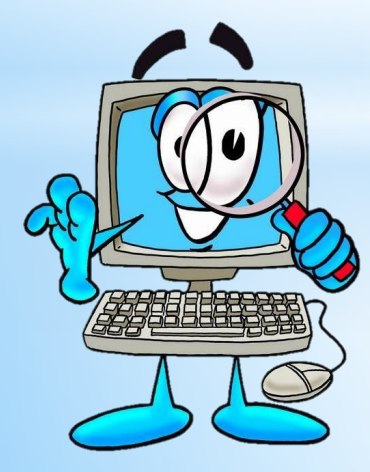

### *Попав на страницу mail.ru выбираем вкладку "Регистрация в почте"*

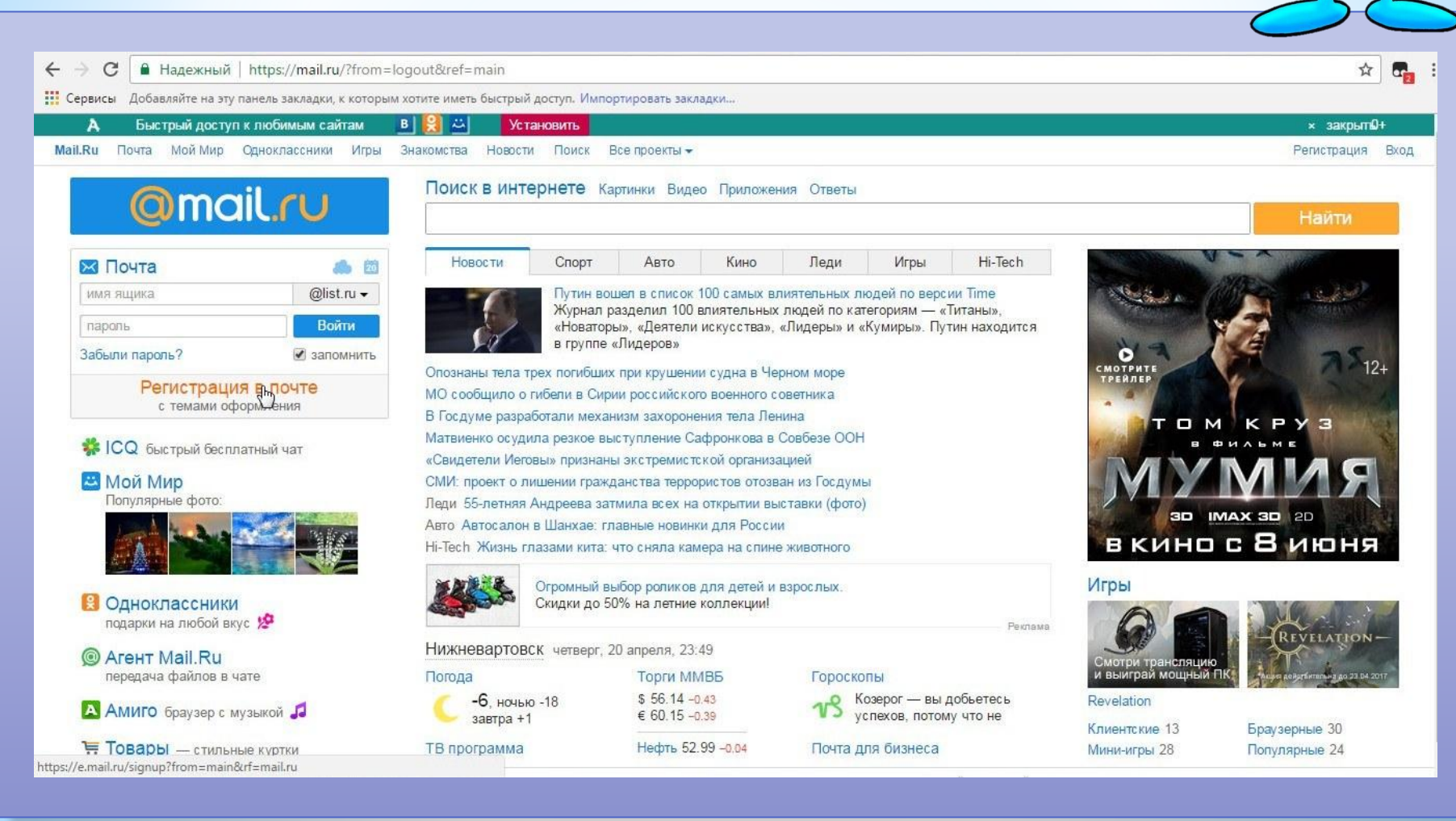

#### Попав на страницу Регистрации заполняем личные данные

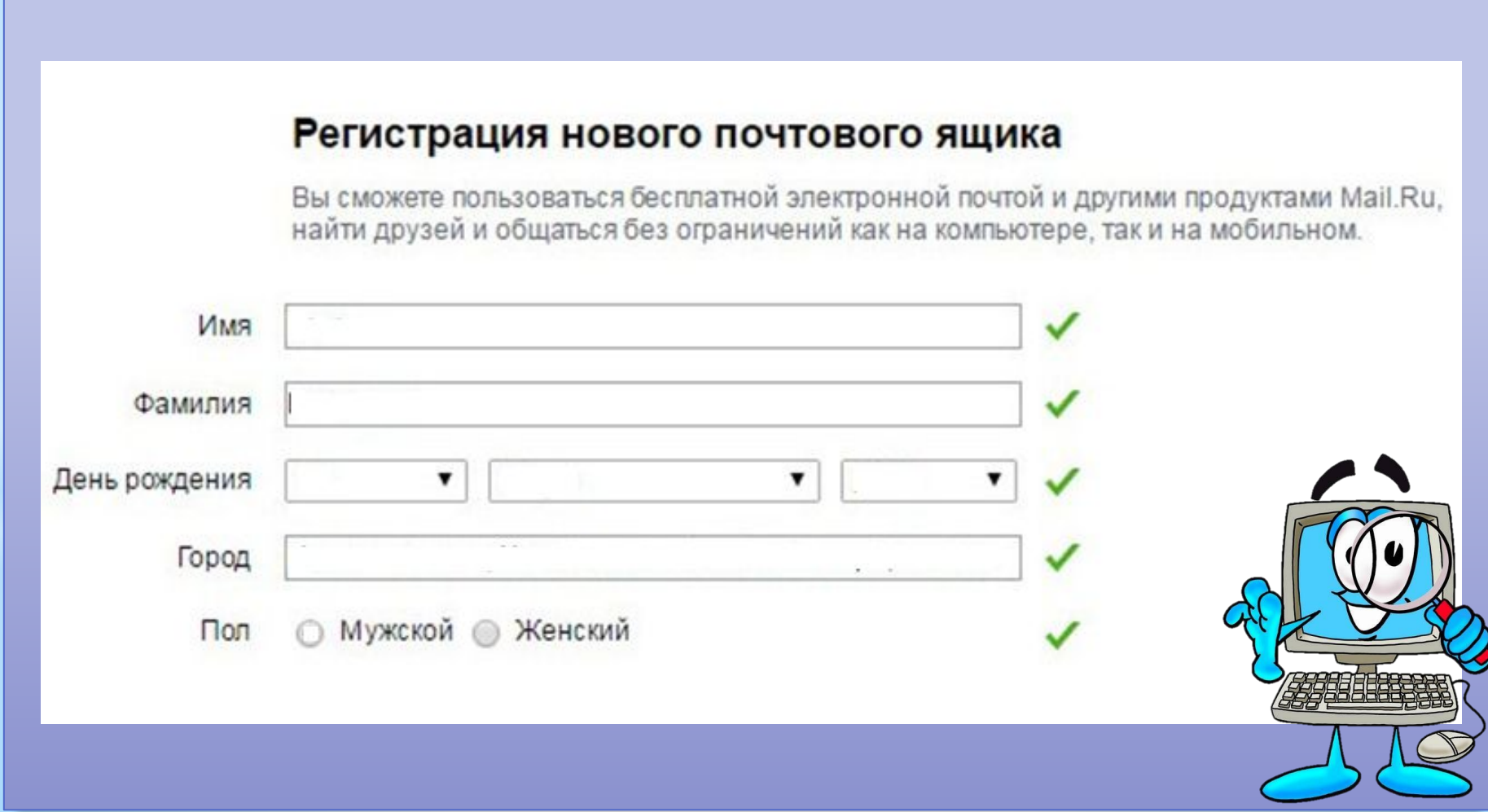

#### *Придумываем почтовый ящик, логин и пароль, вводим свой номер телефона при наличии*

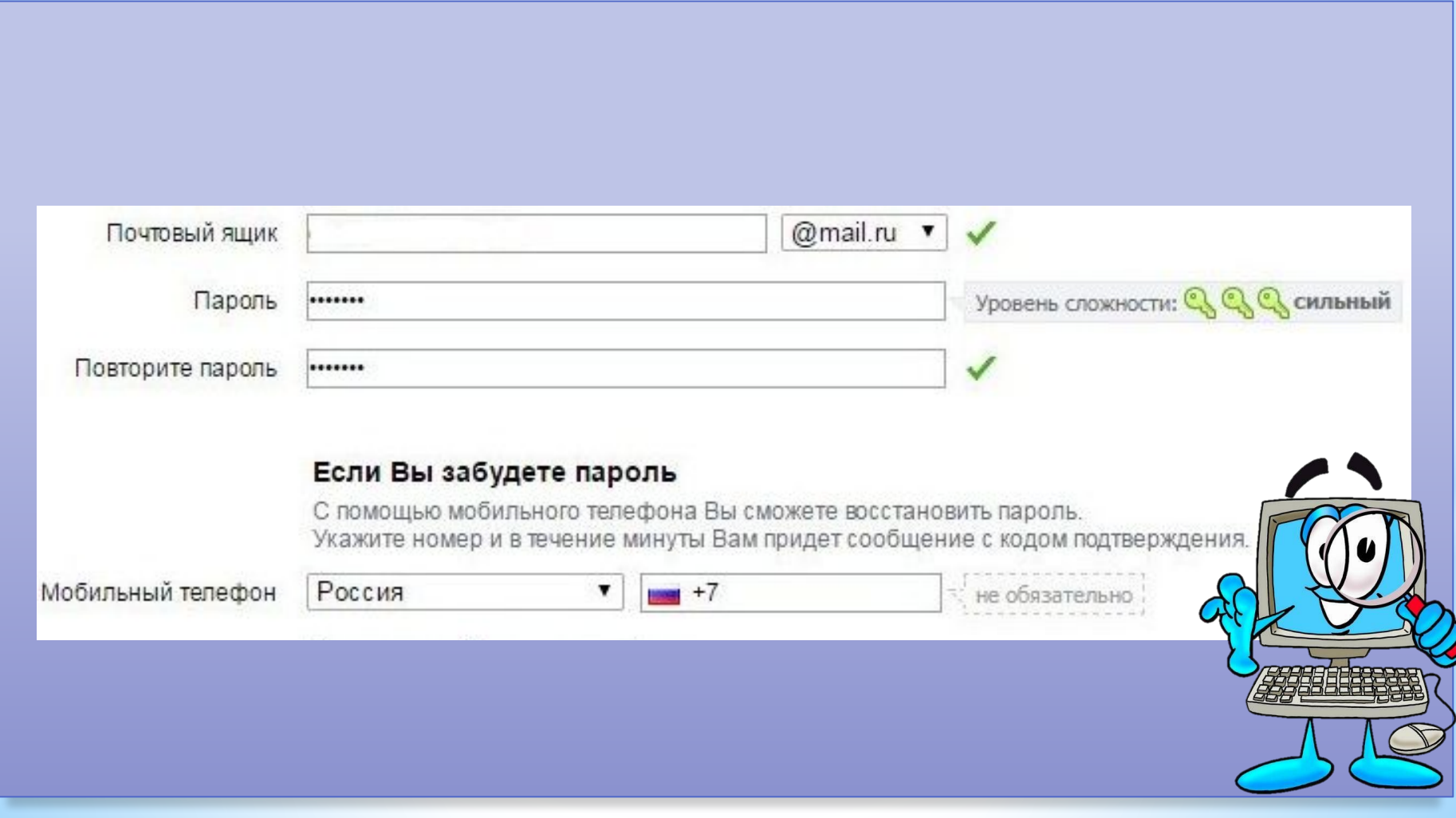

#### *Нажимаем кнопку зарегистрироваться и вводим код с картинки*

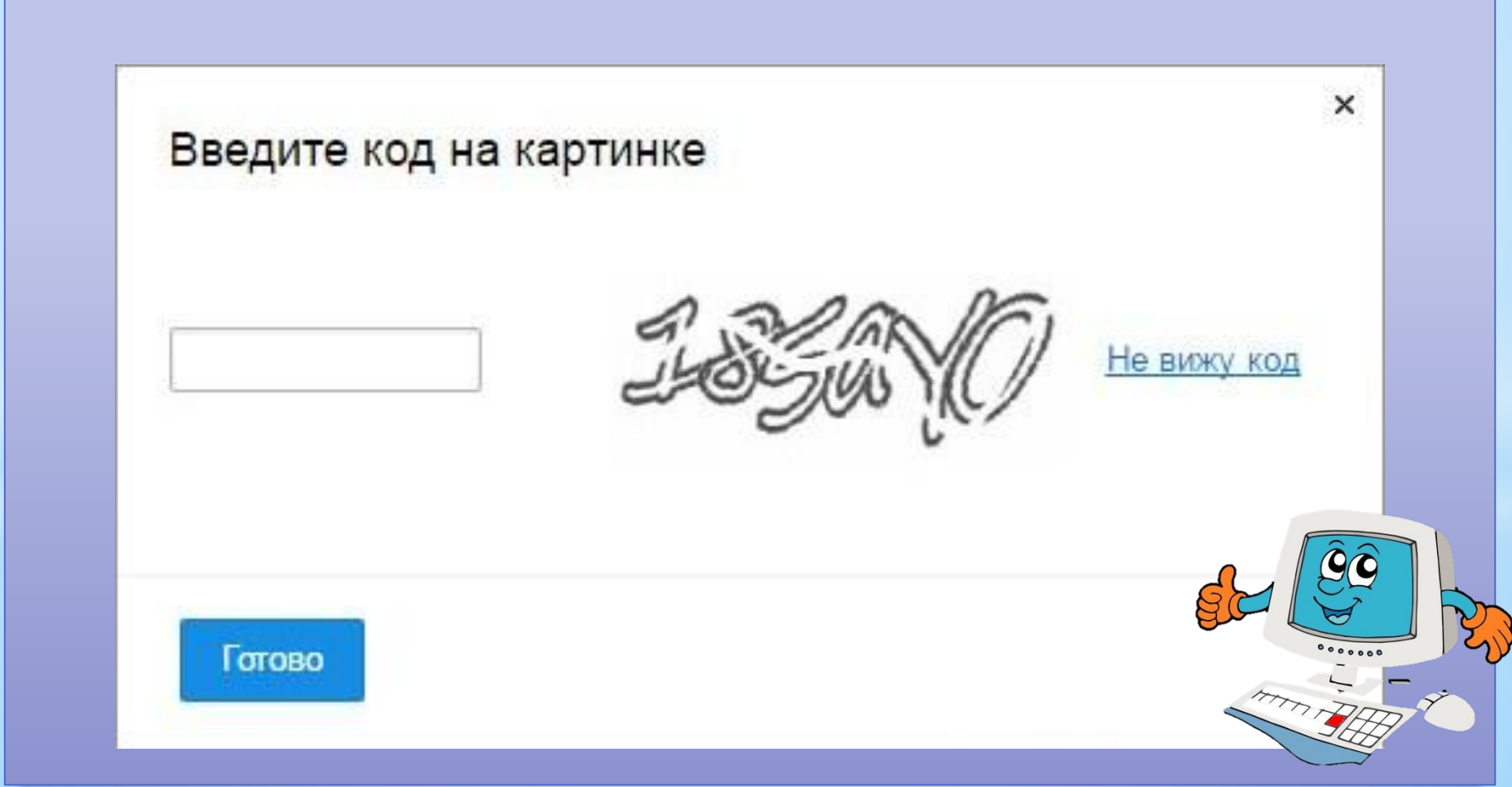

### **Поздравляю!**

#### **Вы успешно зарегистрированы в почте Mail.ru**

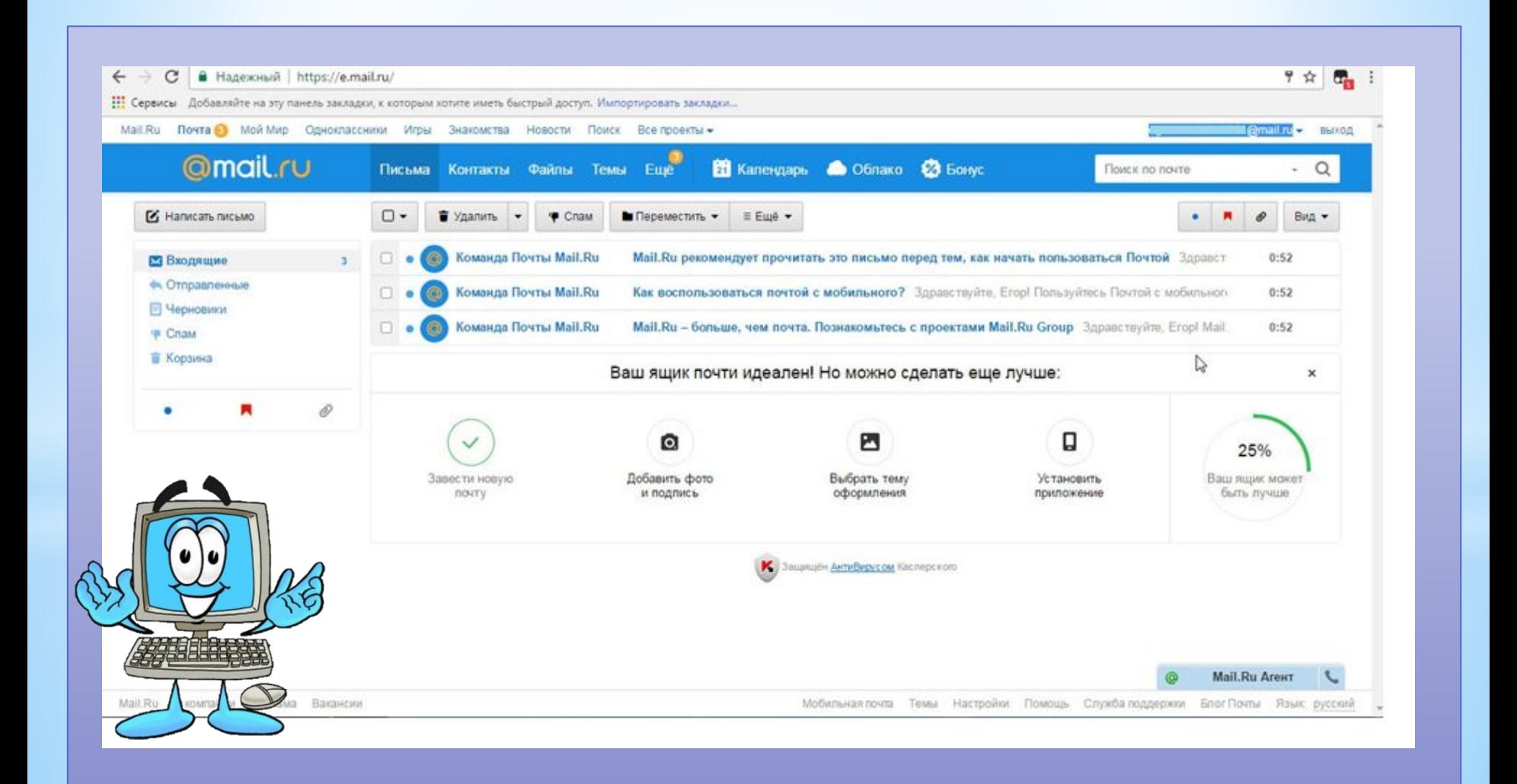

#### Источники

http://walljozz.com/images/computer-pics-for-kids-clipart-5.jpg

https://d19bmpuck59ajs.cloudfront.net/wp-content/uploads/2012/03/cool-computer-tricks.jpg https://kampungbugis.files.wordpress.com/2012/12/pc.jpg?w=640

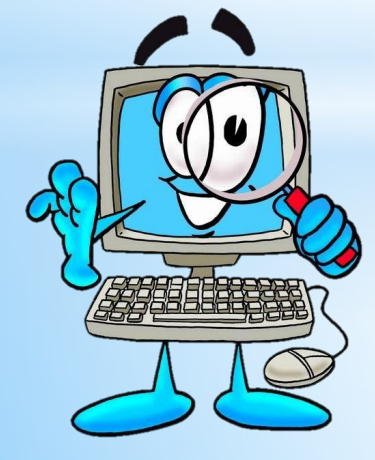